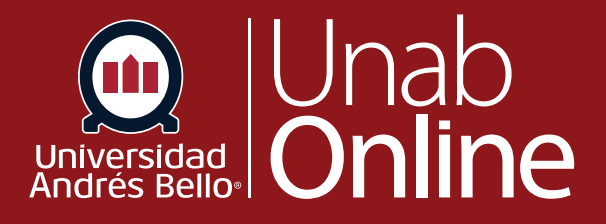

# **¿Cómo respondo cada tipo de pregunta en una evaluación?**

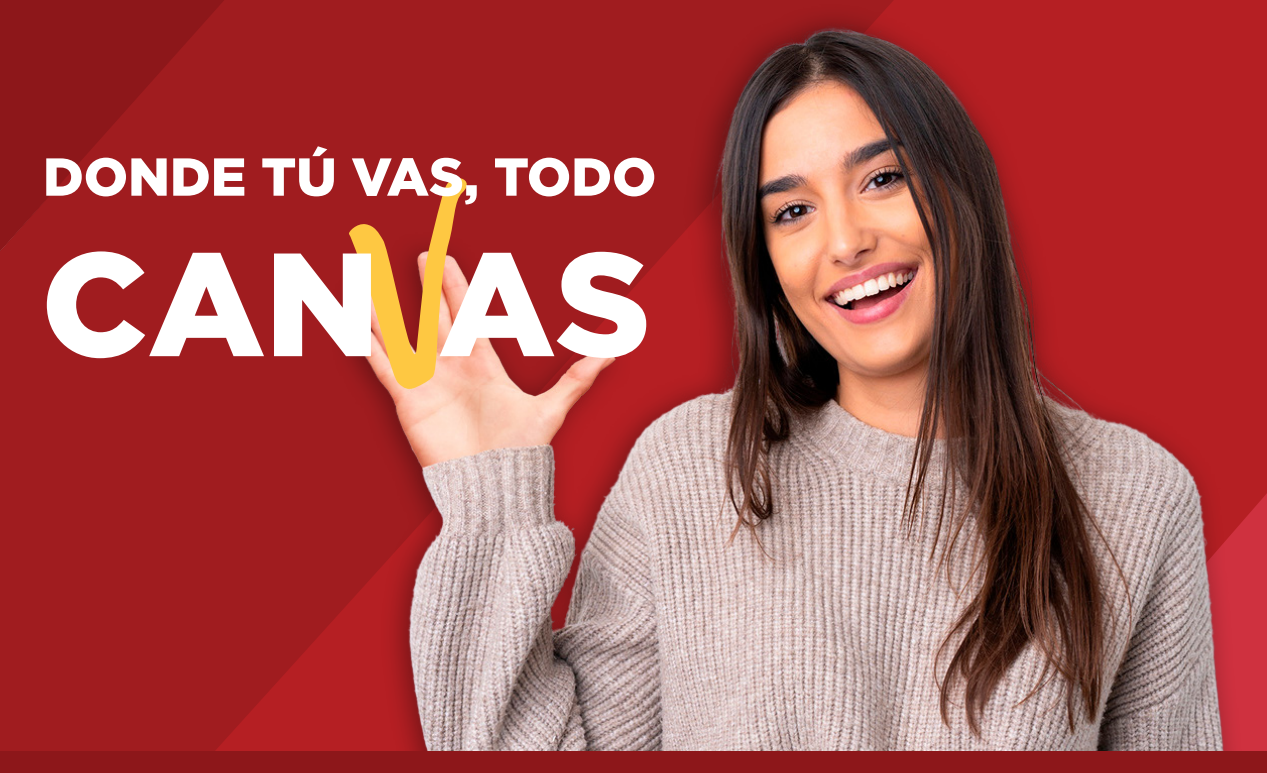

LA MEJOR PLATAFORMA VIRTUAL

## **¿Cómo respondo cada tipo de pregunta en una evaluación?**

Los y las docentes pueden elegir entre una gran variedad de tipos de preguntas para agregar a una evaluación. El tipo o tipos de preguntas escogidas puede variar de acuerdo al propósito de la evaluación, por ejemplo, si es diagnóstica, formativa o sumativa (calificada). Además, una evaluación o examen puede tener uno o más tipos de preguntas, incluyendo preguntas abiertas (de desarrollo) o cerradas (como elección múltiple).

Nota: Es posible que tu docente esté utilizando una herramienta de evaluación actualizada en tu curso llamada Nuevas evaluaciones. Si la evaluación a la que accedes se muestra de forma diferente, es posible que tu docente haya usado la herramienta Nuevas evaluaciones para crear la evaluación. La funcionalidad puede variar entre estos tipos de exámenes.

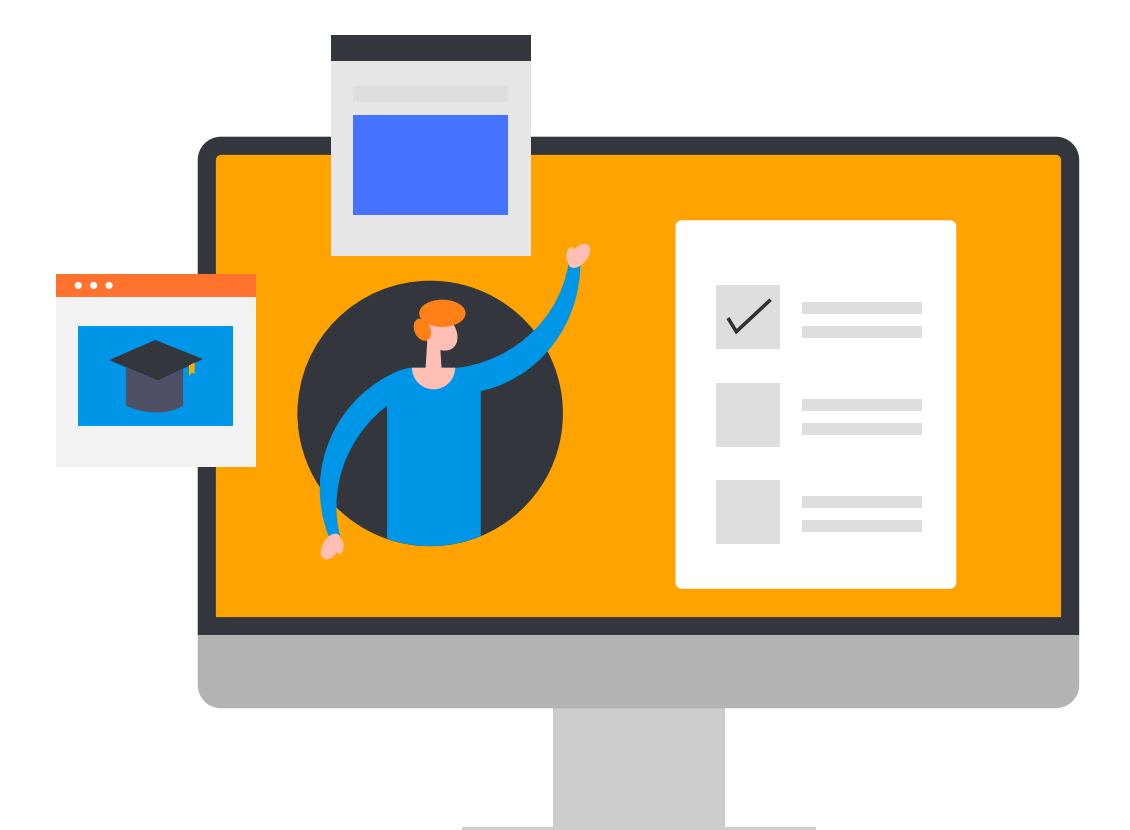

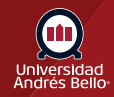

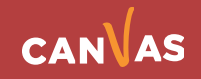

## Tabla de contenido

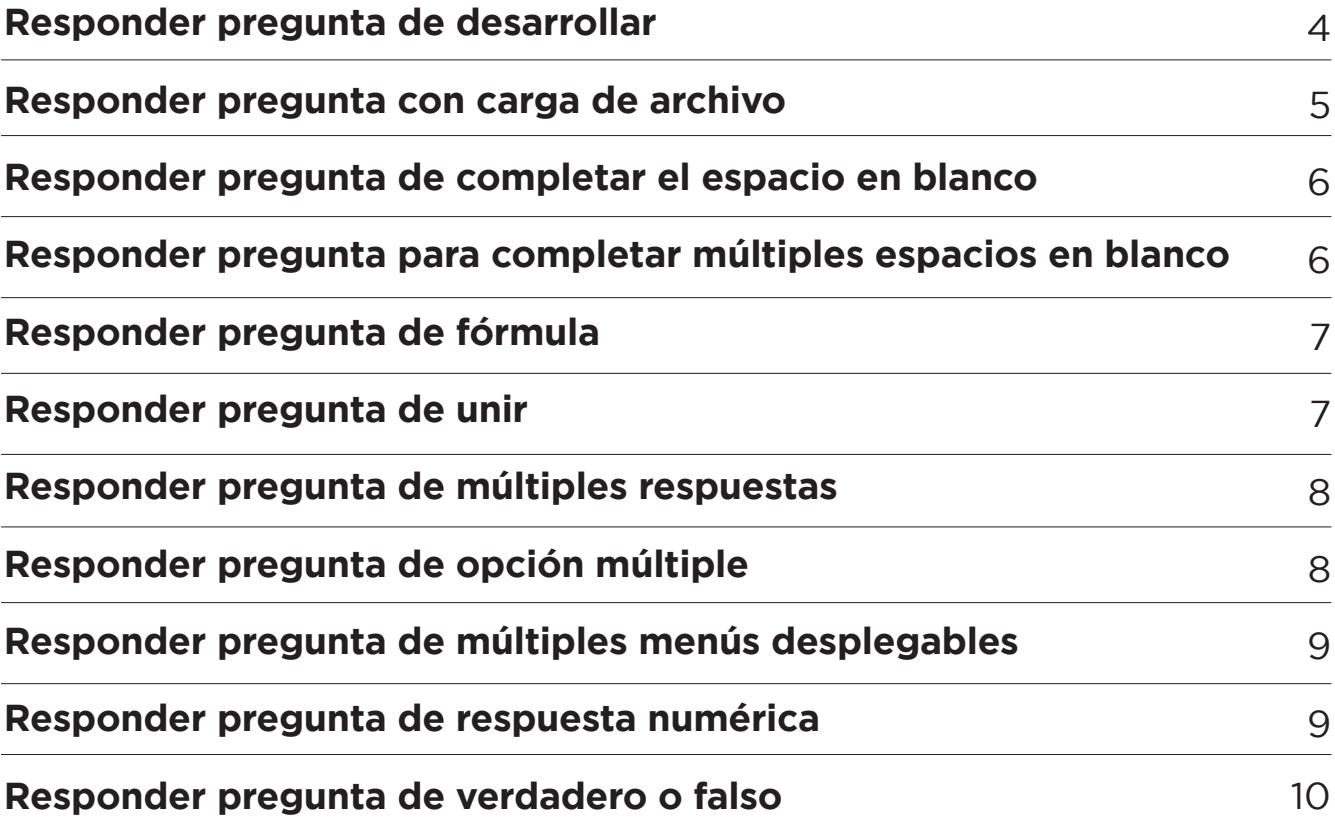

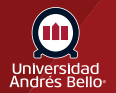

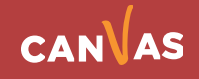

#### <span id="page-3-0"></span>**Responder pregunta de desarrollar**

Para responder una pregunta de desarrollar, haz clic en el cuadro de texto e ingresa el contenido en el Editor de contenido enriquecido **(1)**. Puedes usar el editor para dar formato al contenido. El Editor de contenido enriquecido también incluye la visualización del número de palabras abajo de la esquina inferior derecha del cuadro de texto.

**NOTA:** Las preguntas de desarrollar también pueden usarse para preguntas matemáticas que requieren el editor de ecuaciones LaTex. Para insertar una ecuación matemática, haz clic en el icono **Opciones (2)** y luego en el icono **Ecuación (3)**.

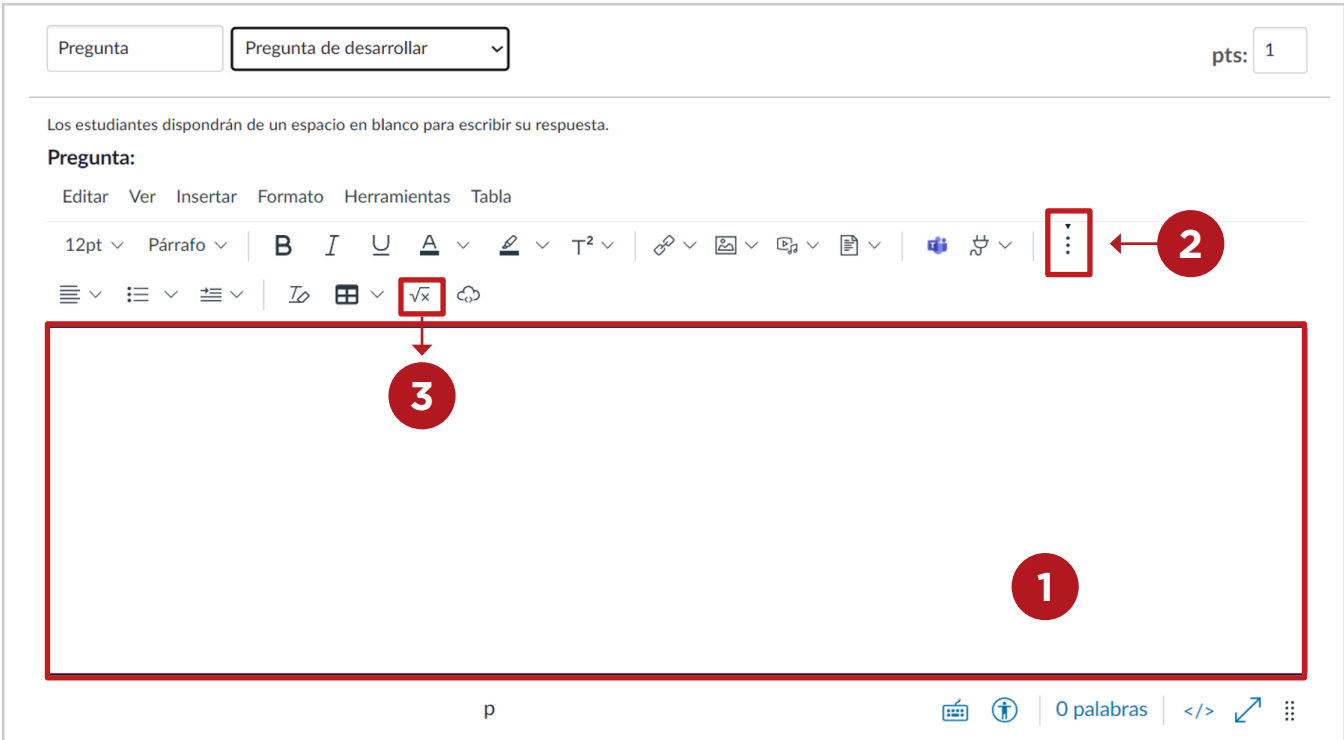

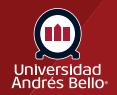

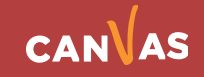

## <span id="page-4-0"></span>**Responder pregunta con carga de archivo**

Para responder una pregunta con carga de archivo, haz clic en el botón **Elegir un archivo (1)** . Canvas abrirá un cuadro de diálogo de archivos que te permitirá buscar el archivo en tu computador. Selecciona el archivo y este se cargará como tu respuesta. Canvas confirmará que el archivo se ha cargado **(2)**. También puedes eliminar el archivo haciendo clic en el ícono de eliminación **(3)** y presentar un nuevo archivo.

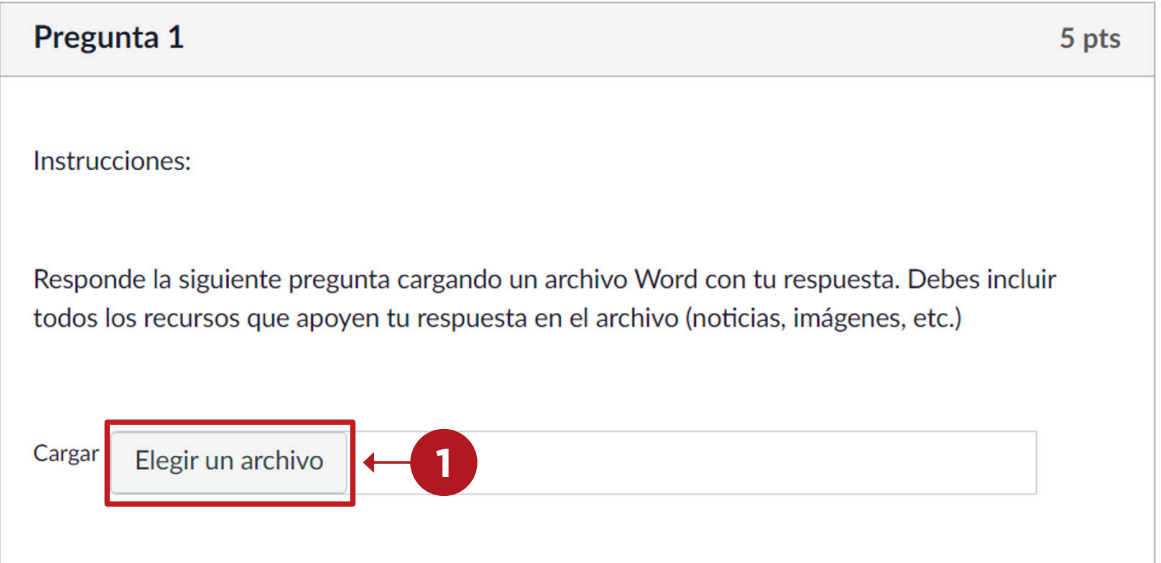

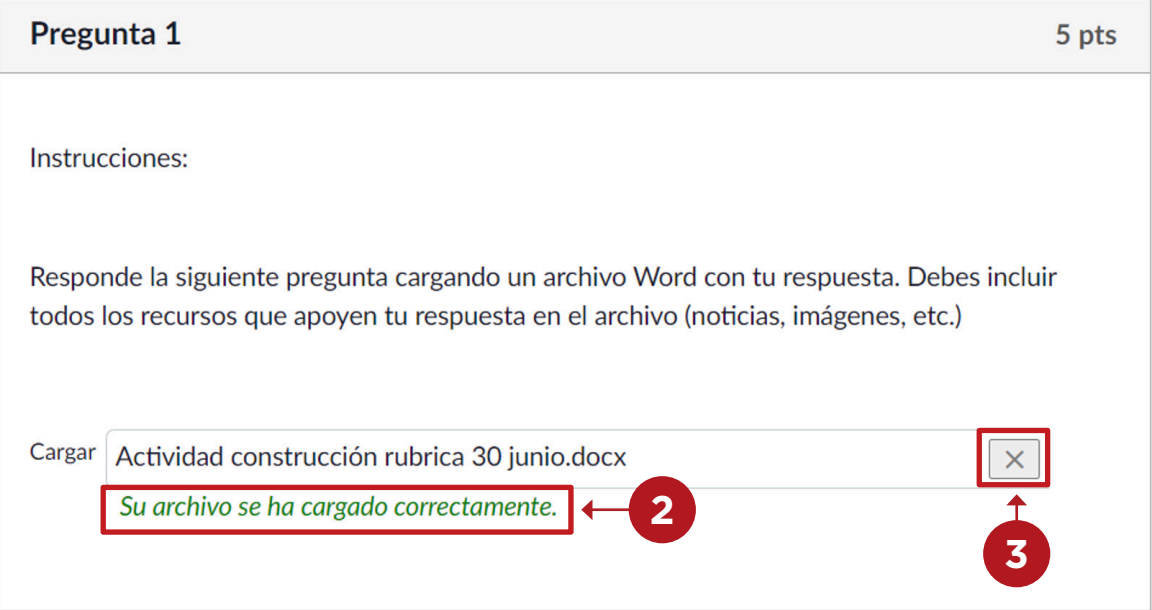

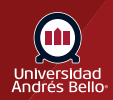

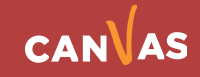

## <span id="page-5-0"></span>**Responder pregunta de completar el espacio en blanco**

Para responder una pregunta de completar el espacio en blanco, haz clic en el cuadro de texto e ingresa la respuesta **(1)**.

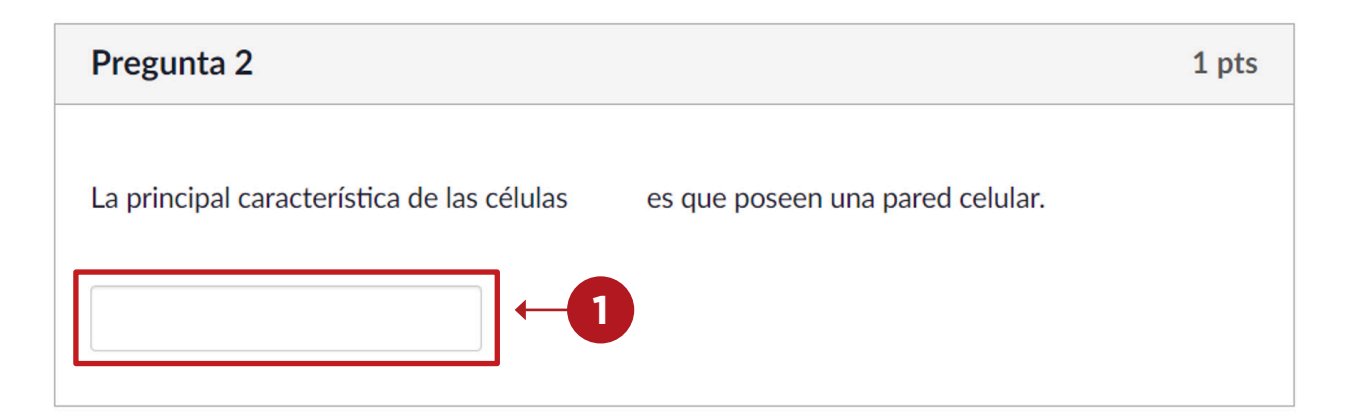

## **Responder pregunta para completar múltiples espacios en blanco**

Para responder una pregunta de completar múltiples espacios en blanco, haz clic en el primer cuadro de texto **(1)** e ingresa la primera respuesta. Haz clic en el segundo cuadro de texto **(2)** e ingresa la segunda respuesta. Continúa el proceso hasta que hayas respondido la pregunta.

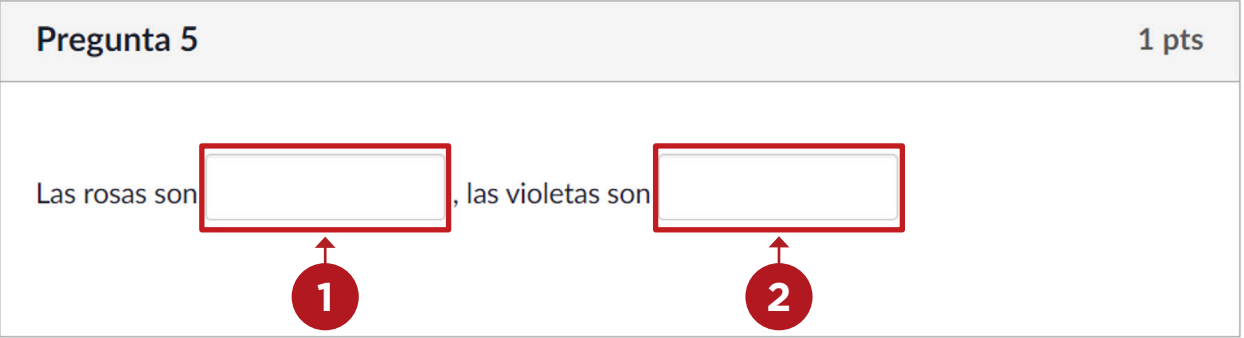

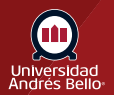

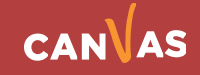

#### <span id="page-6-0"></span>**Responder pregunta de fórmula**

Para responder una pregunta de fórmula, haz clic en el cuadro de texto **(1)** e ingrese la respuesta.

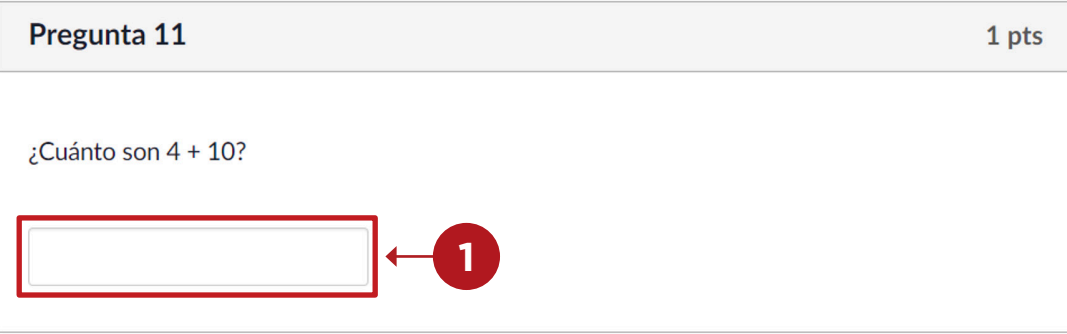

#### **Responder pregunta de coincidencia**

Para responder una pregunta de unir, haz clic en el menú desplegable **(1)**  y selecciona la respuesta que corresponda **(2)**. Continúa hasta haber unido todas las opciones.

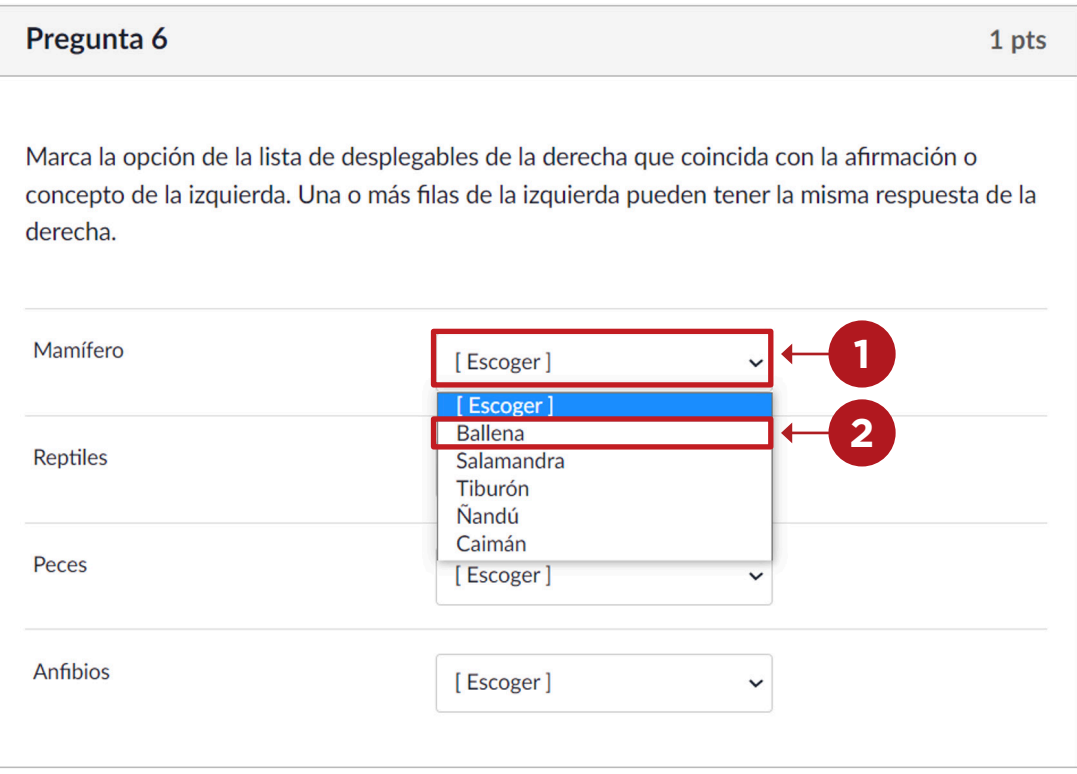

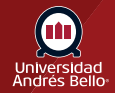

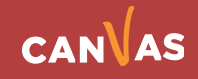

## <span id="page-7-0"></span>**Responder pregunta de múltiples respuestas**

Para responder una pregunta de múltiples respuestas, haz clic en los casilleros **(1)** junto a todas las respuestas correctas que correspondan **(2)**.

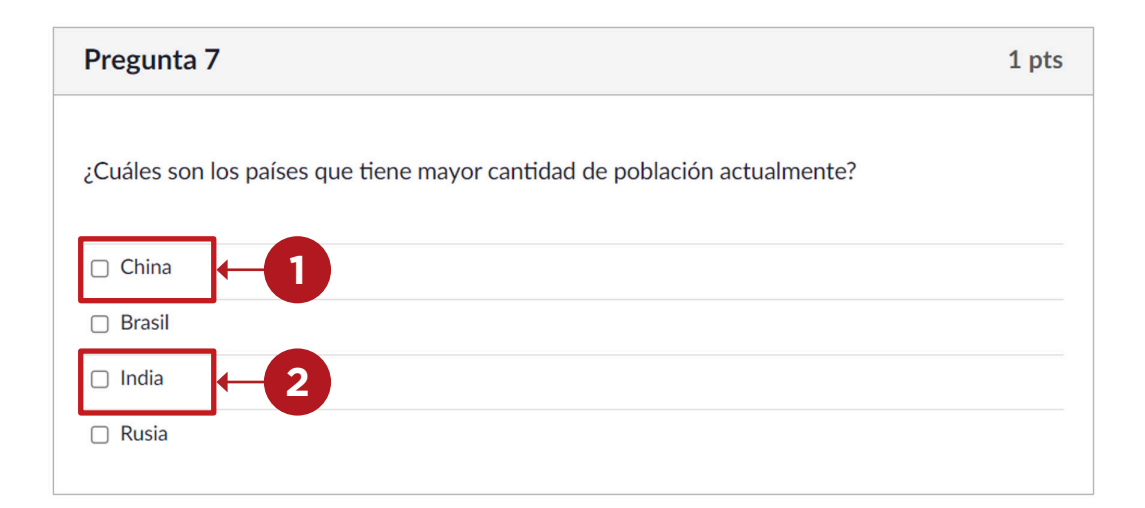

#### **Responder pregunta de opción múltiple**

Para responder una pregunta de opción múltiple, haz clic en el botón de la opción correcta **(1)** junto a la respuesta.

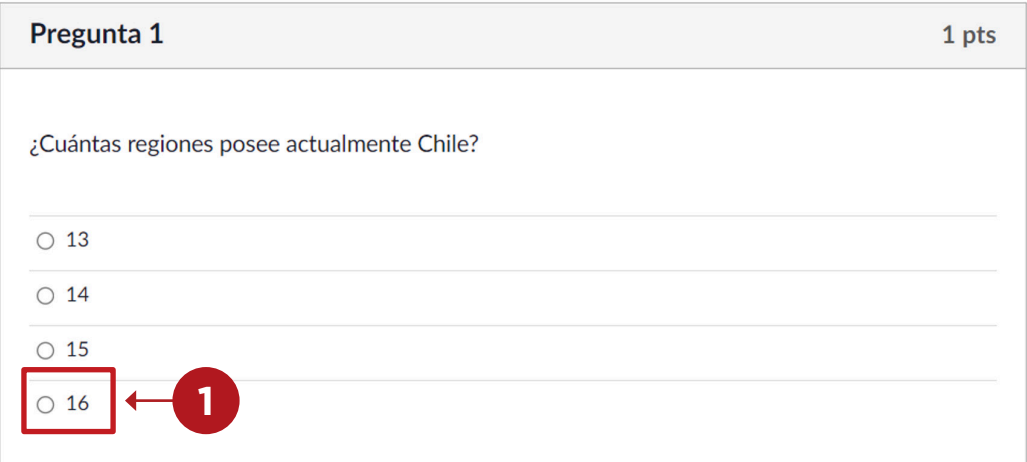

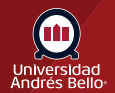

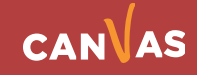

## <span id="page-8-0"></span>**Responder pregunta de múltiples menús desplegables**

Para responder una pregunta de múltiples menús desplegables, haz clic en el menú desplegable y seleccione la respuesta **(1)**. Continúa hasta haber respondido todas las partes **(2)** de la pregunta.

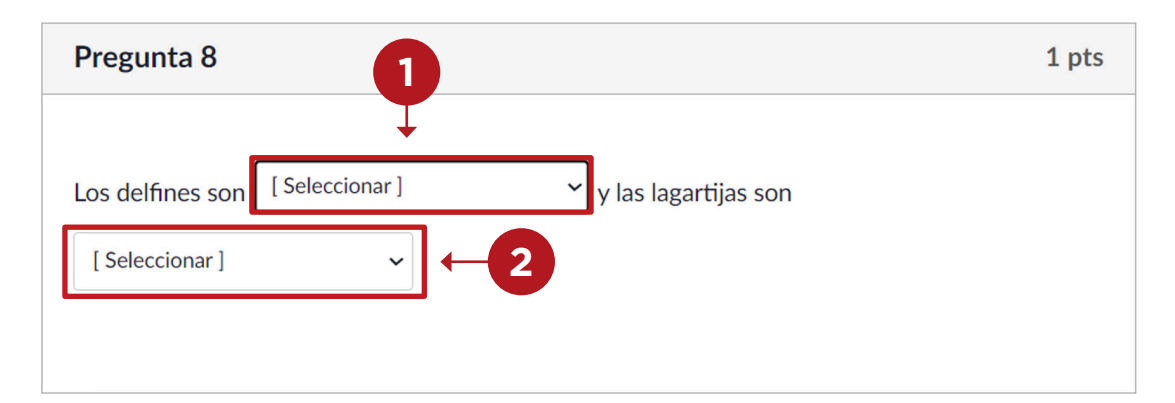

## **Responder pregunta de respuesta numérica**

Para responder una pregunta numérica, haz clic en el cuadro de texto **(1)** e ingresa la respuesta.

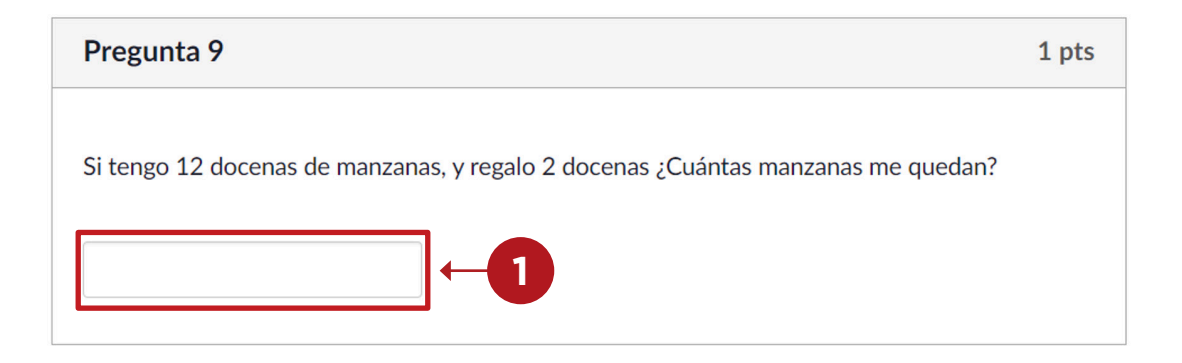

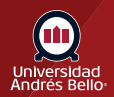

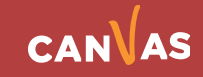

## <span id="page-9-0"></span>**Responder pregunta de verdadero o falso**

Para responder una pregunta de verdadero o falso, haz clic en el botón de opción **(1)** que corresponda junto a la respuesta.

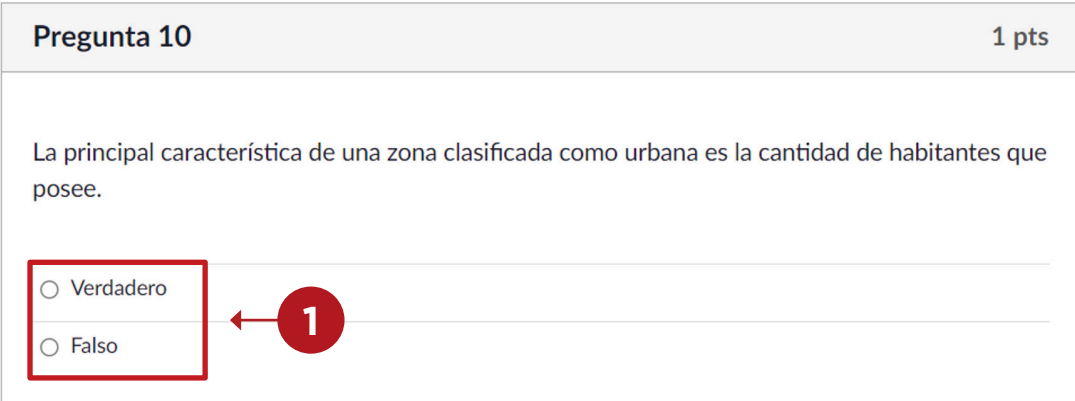

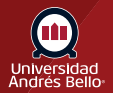

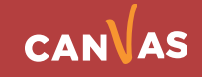